**Atelier de formation à la Gestion-Analyse des données et interprétation des résultats des ESS** 

#### **Analyse des données d'enquête (avec le TCD)**

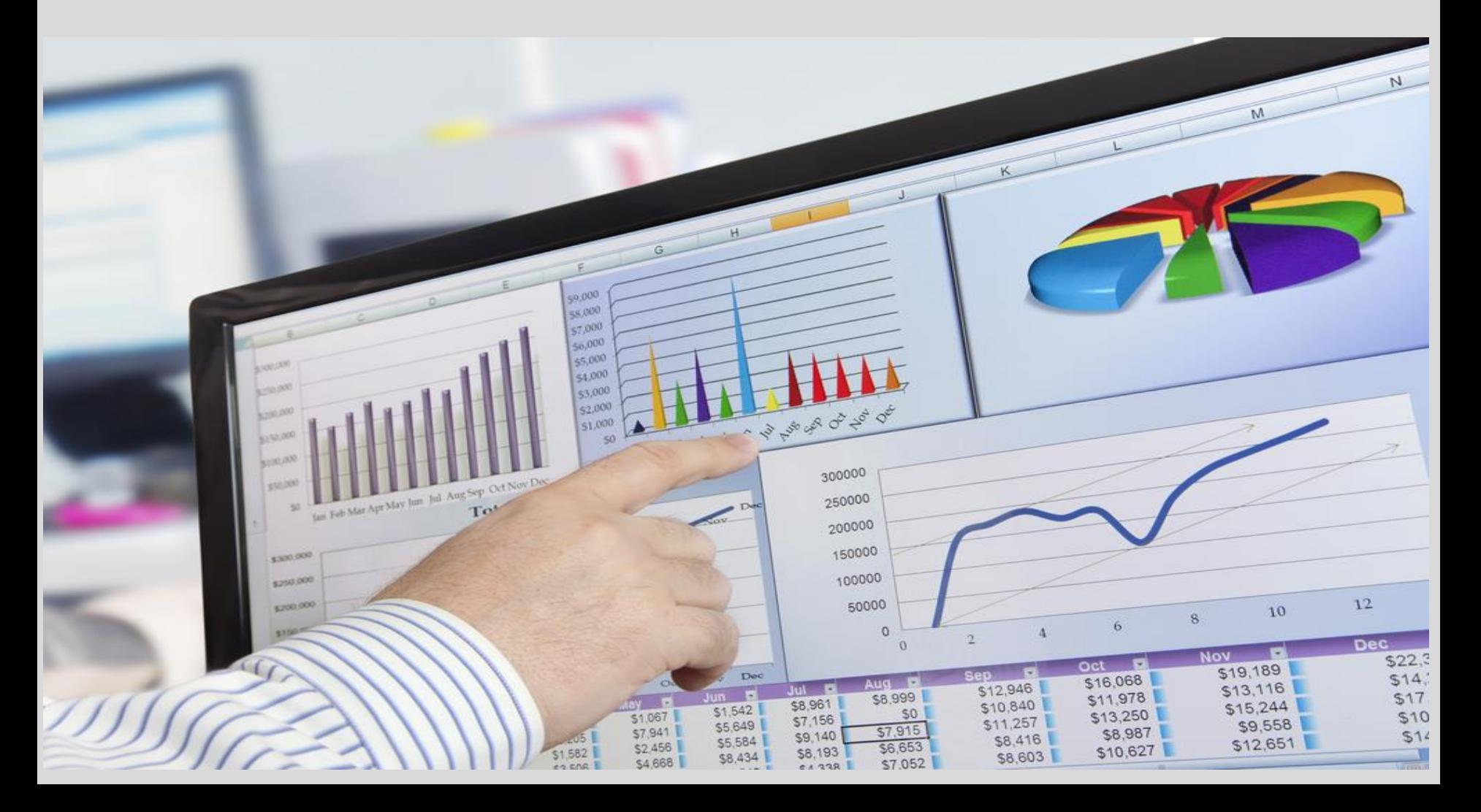

# **Objectifs**

- **1. Comprendre les fonctionalités** de l'outil d'analyse tableau croisé dynamique (TCD) dans Excel.
- 2. Avoir une meilleure **compréhension des statistiques descriptives** afin d'exécuter une analyse statistique
- 3. Être **capable de lancer des analyses statistiques** en utilisant le **TCD**

#### **Introduction**

- Avant de lancer l'analyse de données, il est important de savoir le type d'information et d'analyse souhaité pour la rédaction du rapport.
	- **Note:** Il existe un large éventail d'informations dans la base de données mais à importantes variées.
- La fonctionctionalité TCD est un outils facile d'utilisation, pertinent pour les analyses dans le cadre des ESS

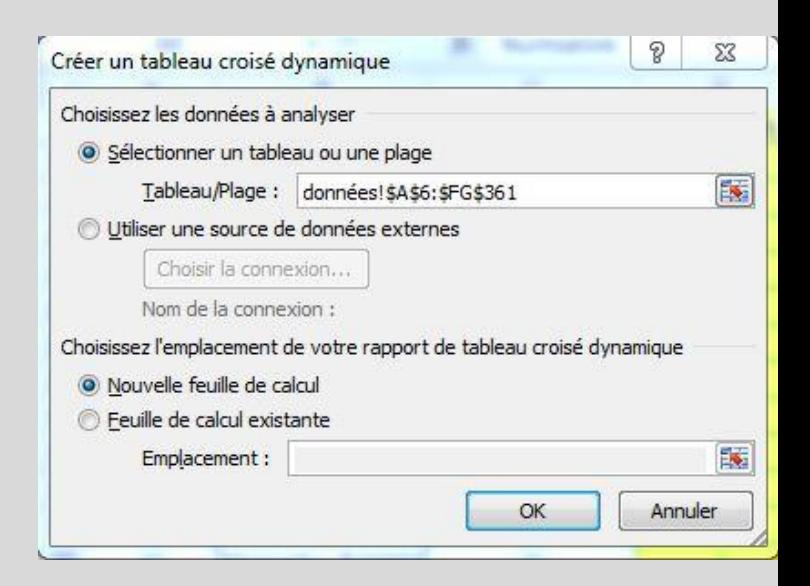

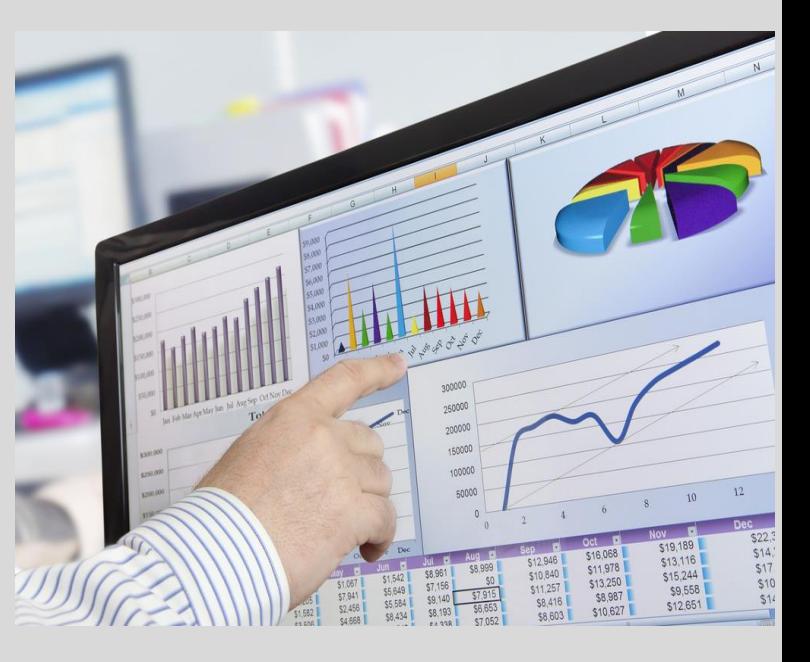

Les statistiques descriptives sont utilisées pour résumer les données quantitatives sous une forme gérable. Cela peut toutefois dénaturer le sens des données.

#### **Types d'analyse**

Analyse univariée: cela implique l'examen d'une variable à la fois. Il y a 3 caractéristiques majeurs relatives à une seule variable sur lesquelles nous allons nous pencher: a) la distribution, b) la tendance centrale et c) la dispersion

#### • **Ex: Analyse du niveau d'accès au crédit par type de ménage**

- Analyse multivariées: L'analyse simultanée de 2 ou plusieurs variables (dépendantes) (n'a pas été largement utilisé dans les analyses ESS)
	- **Ex: Analyse du niveau d'accès au crédit par type de ménage selon la zone agro-écologique**

### **Types de questions et analyses**

- 1. Q?. Réponse simple avec 2 options: *oui* ou *non, homme ou femme – codé comme 0 et 1*
	- **Analyse:** nombre (Fréquence) et/ou pourcentage
- 2. Q?. Réponse simple avec plusieurs options prédéfinies (Résident, Réfugié, Déplacé)
	- **Analyse:** nombre (Fréquence) et/ou pourcentage
- 3. Q?. Donnée quantitative, ex: Superficie, Quantité, volume, distance, durée, etc.
	- **Analyse:** somme, moyenne, médiane, mode, maximum, minimum, amplitude, Déviation standard (écart type)
- 4. Q?. Donnée qualitative chevauchement entre les définitions qualitatives et quantitatives
	- Classes /groupes nombre (Fréquence) et/ou pourcentage
- 5. Questions ouvertes (qualitative)
	- Classes/regroupement nombre (Fréquence) et/ou pourcentage

#### **Analyse Tableau croisé dynamique**

**Les tableaux croisés dynamiques sont l'une des fonctions les plus robustes d'Excel**. Un tableau croisé dynamique vous permet d'extraire la substance d'un grand ensemble de données détaillées.

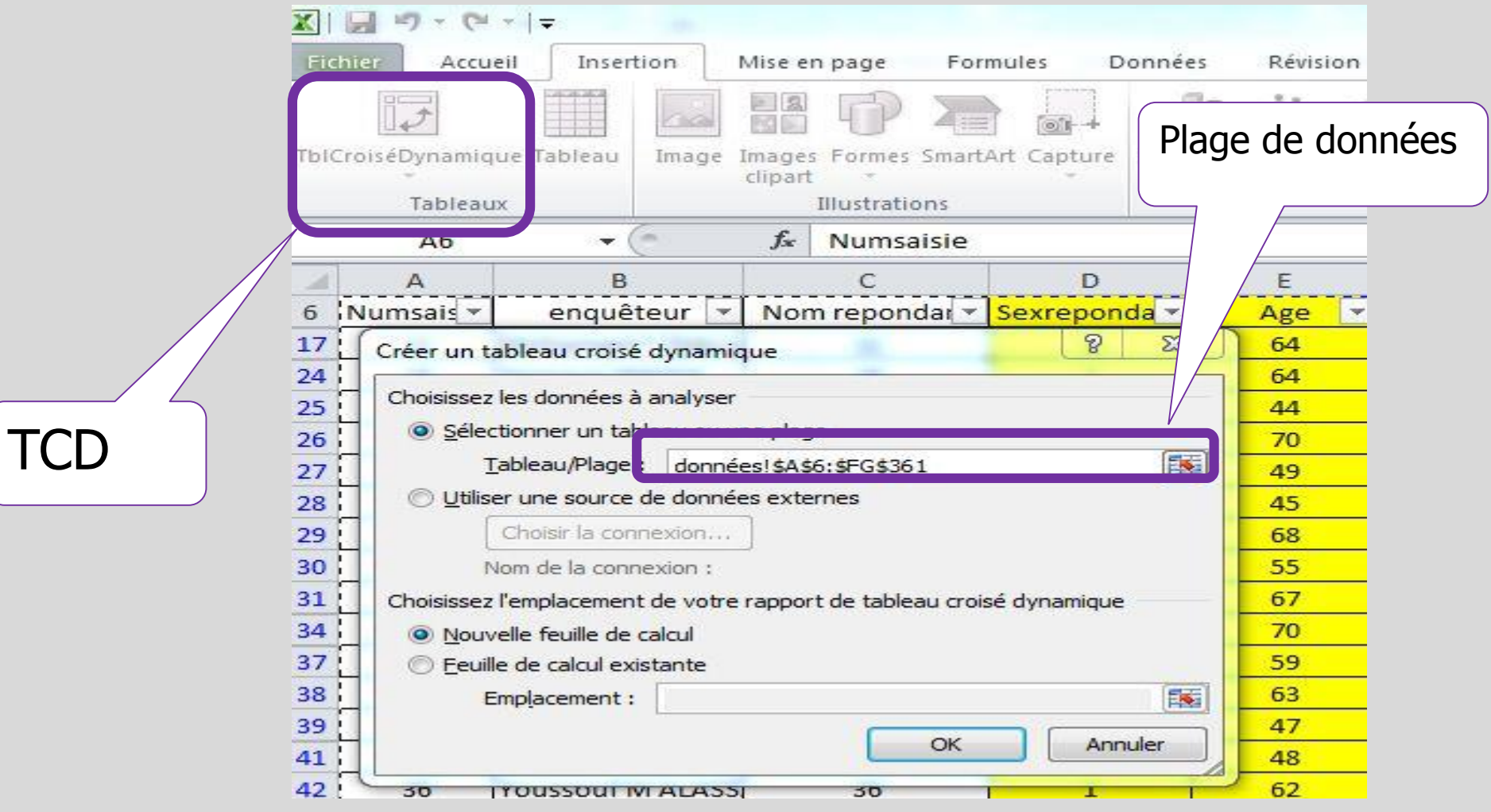

### **Production d'un TCD**

- 1. SELECTIONNER les variables à analyser (y compris les variables indépendantes: localisation, genre, zone agro-éco, status ménages… ), y compris les données relatives à ces variables (contenus des cellules).
- 2. Allez sur INSERTION et cliquez sur tableau croisé dynamique. Une boîte de dialogue "**Créer un tableau croisé dynamique**" apparait.
- 3. Dans **la boîte de dialogue**, la plage de données apparait dans la 1er fenêtre. En dessous, sélectionnez "**Nouvelle feuille de calcul**" puis validez par **OK**. Une nouvelle feuille de calcul apparait à la gauche de votre base de données avec **une liste de champs** présentant toutes les variables sélectionnées.

### **TCD – liste de champs**

- Liste de champ de TCD:
	- L'étiquette de ligne et l'étiquette de colonnes sont utilisées pour créer la structure du tableau.
	- ∑ Valeurs est utilisée pour lancer les analyses.
	- Filtre du rapport est utilisé pour filtrer le champ d'intérêt lors de l'analyse

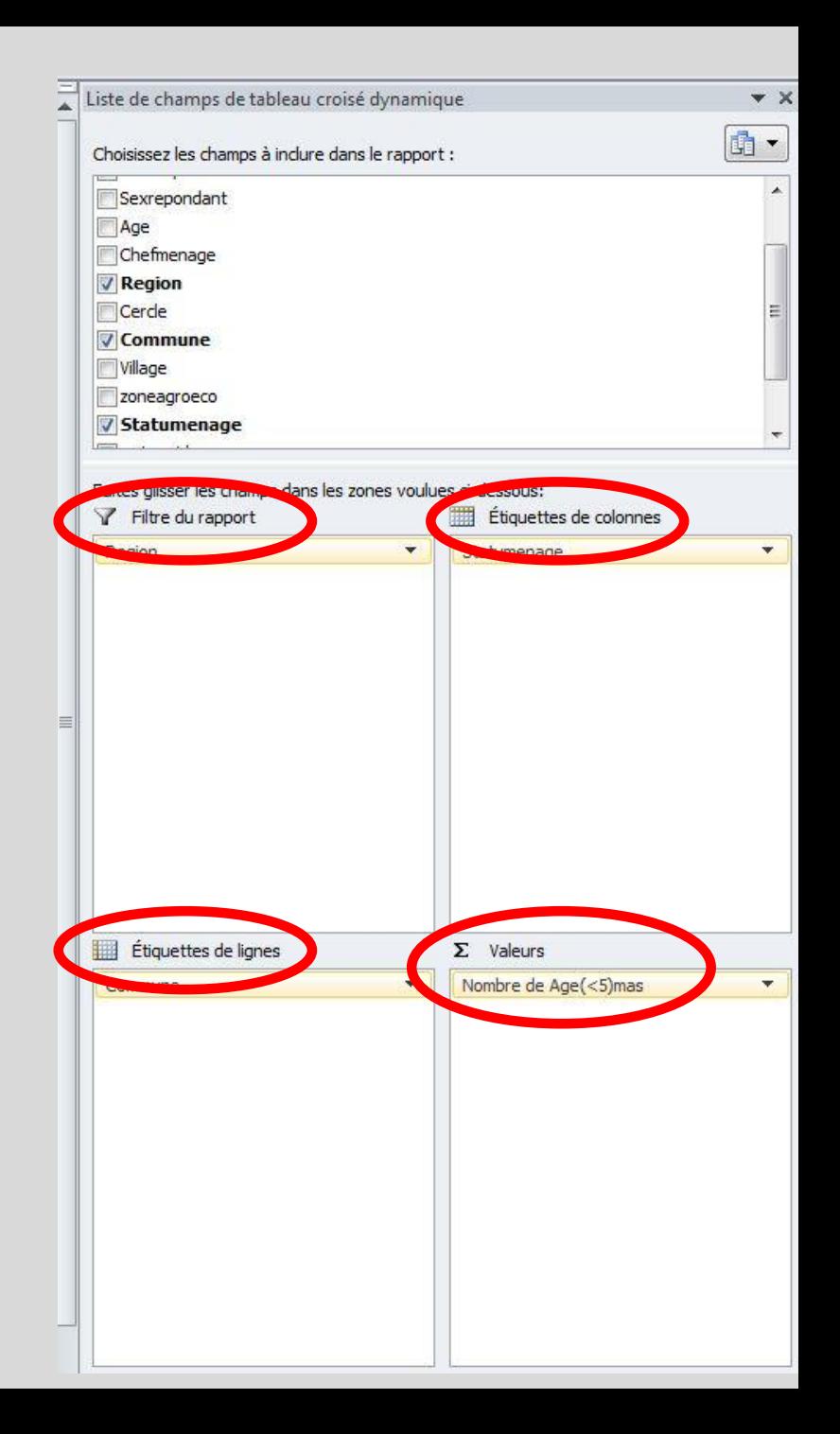

#### **TCD– Génération des tableaux**

#### **4. Génération d'un tableau**

- d) Tirer une ou plusieurs variables (ex: Region, cercles, zone agroéco) dans l'étiquette des lignes.
- e) Tirer la variable à analyser (ex: taille ménage, Age<5ans (mas)) dans la case de  $\Sigma$  des valeurs et lancer l'analyse.
- f) Pour les variables qualitatives, elles doivent d'abord être introduites dans l'étiquette des colonnes puis dans le champs de  $\Sigma$  valeurs pour le comptage (fréquence).

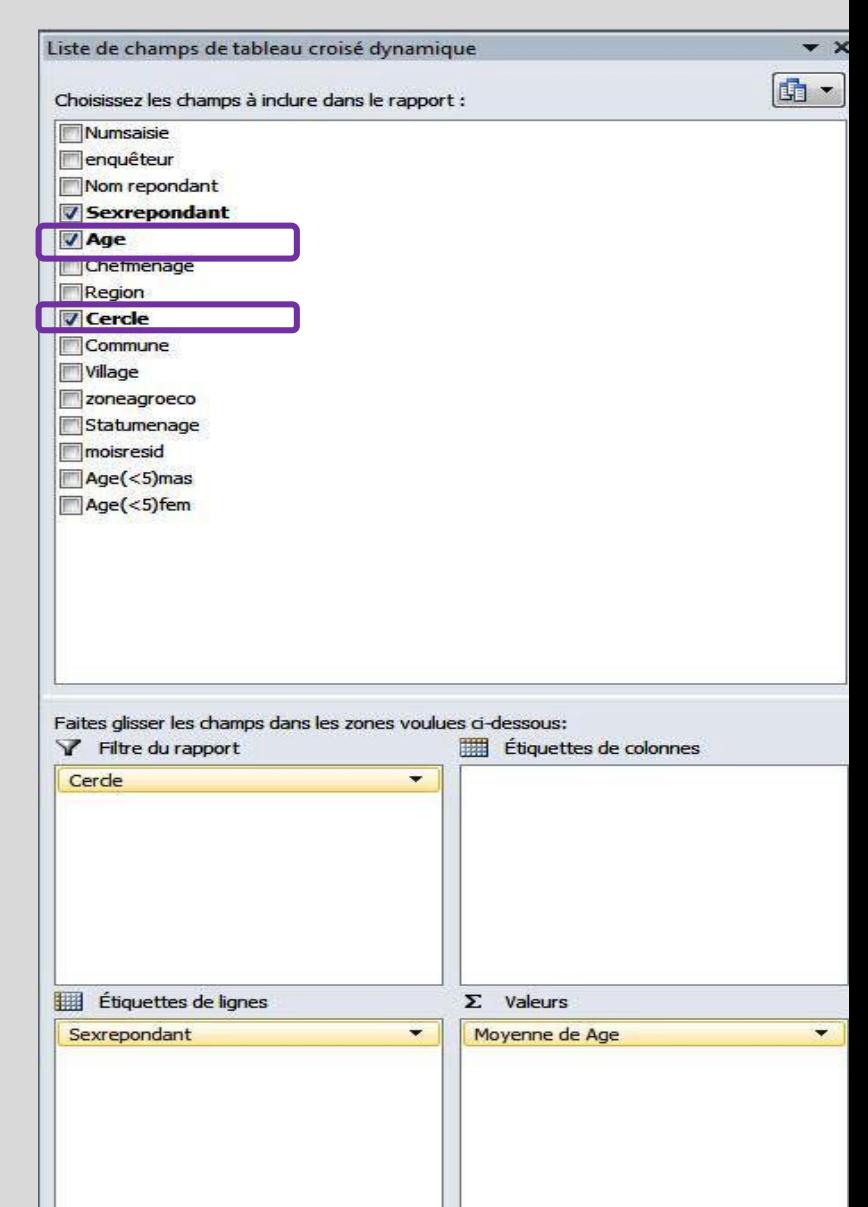

Mettre à jour

Différer la mise à jour de la disposition

# **TCD– Calculs statistiques**

#### 5. Lancer l'analyse statistique:

- a) Cliquez sur la variable dans le champs **∑ valeurs**, puis, sur la bande déroulante affichée, cliquez sur **Paramètre des champs de valeurs**.
- b) Une boîte d'analyse "**paramètre des champs de valeur**" s'affiche avec une plage de fonctions (somme, nombre, moyenne, Max, ……).

Champs de calcul

c) Choisir le type de calcul voulu et cliquer sur OK (ex: ici c'est la **moyenne** qui est choisie)

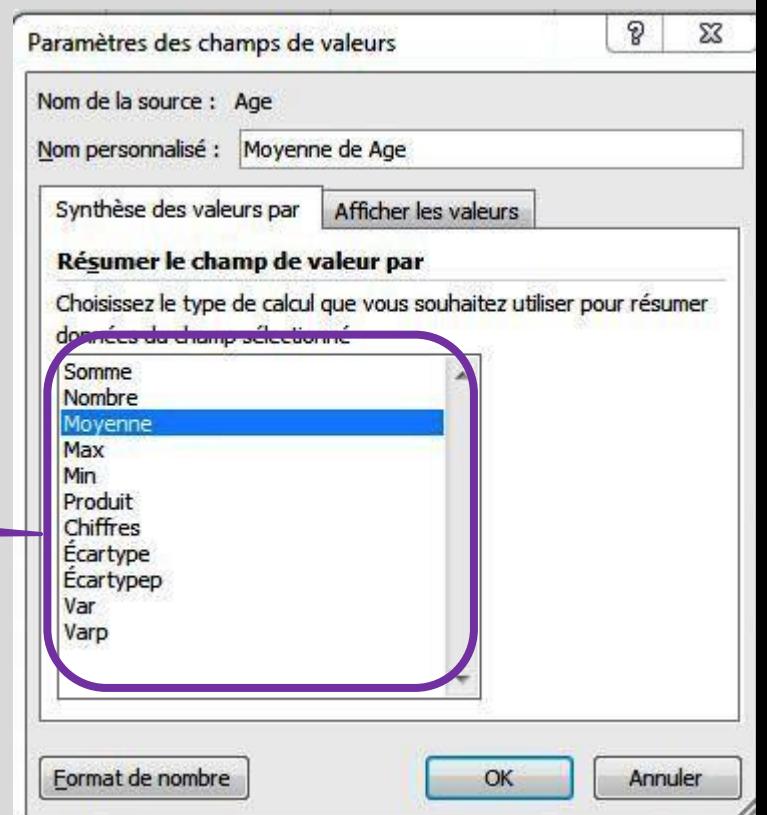

# **TCD– Calculs statistiques**

#### 5. Lancer l'analyse statistique:

a) Générez la table – Puis celui-ci apparait à la gauche de l'écran. Vérifiez que le tableau reflecte l'analyse souhaitée.

> Type de calcul

b) Le type de calcul est présenté dans la case supérieure droite de la table (ex: calcul du nombre moyen de garçons <5ans par ménage dans les 9 différentes cercles)

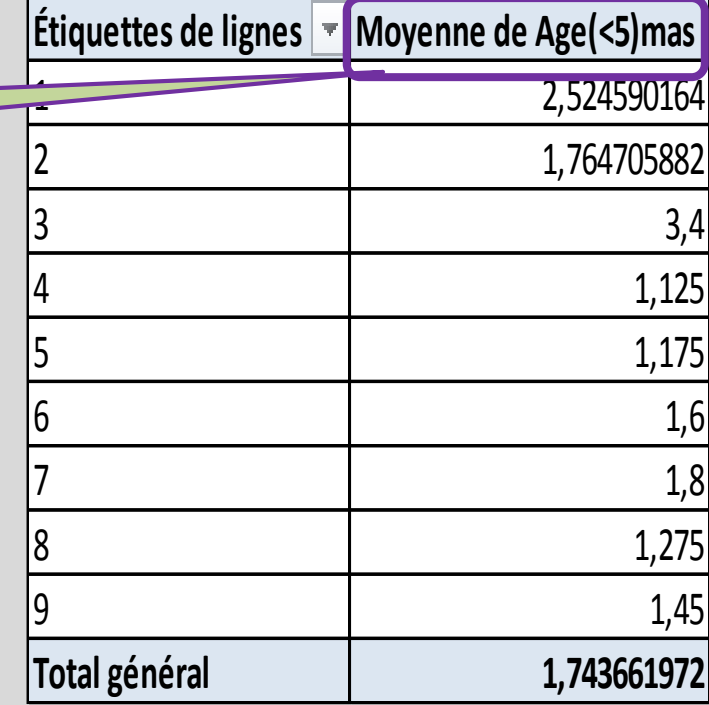

### **Types de TCD (Demonstration)**

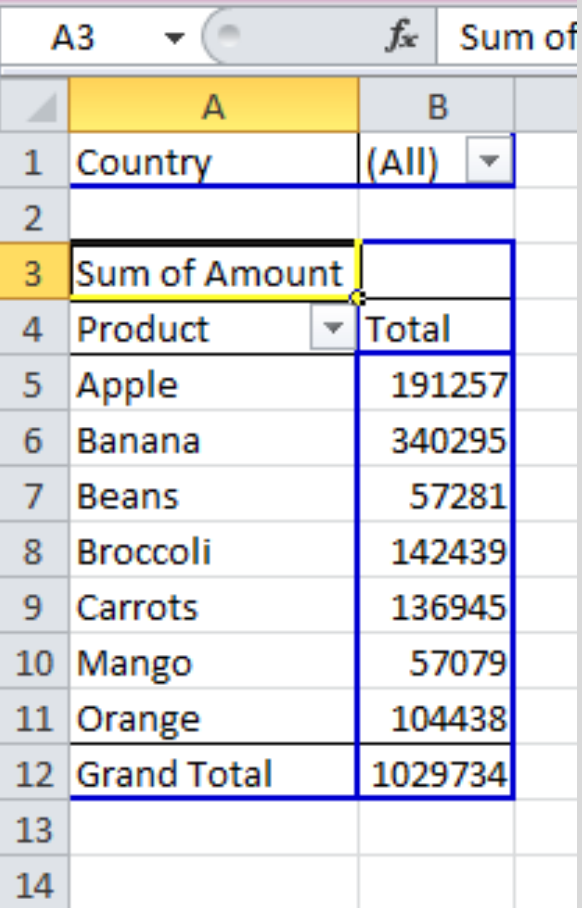

#### **Simple Two dimensions**

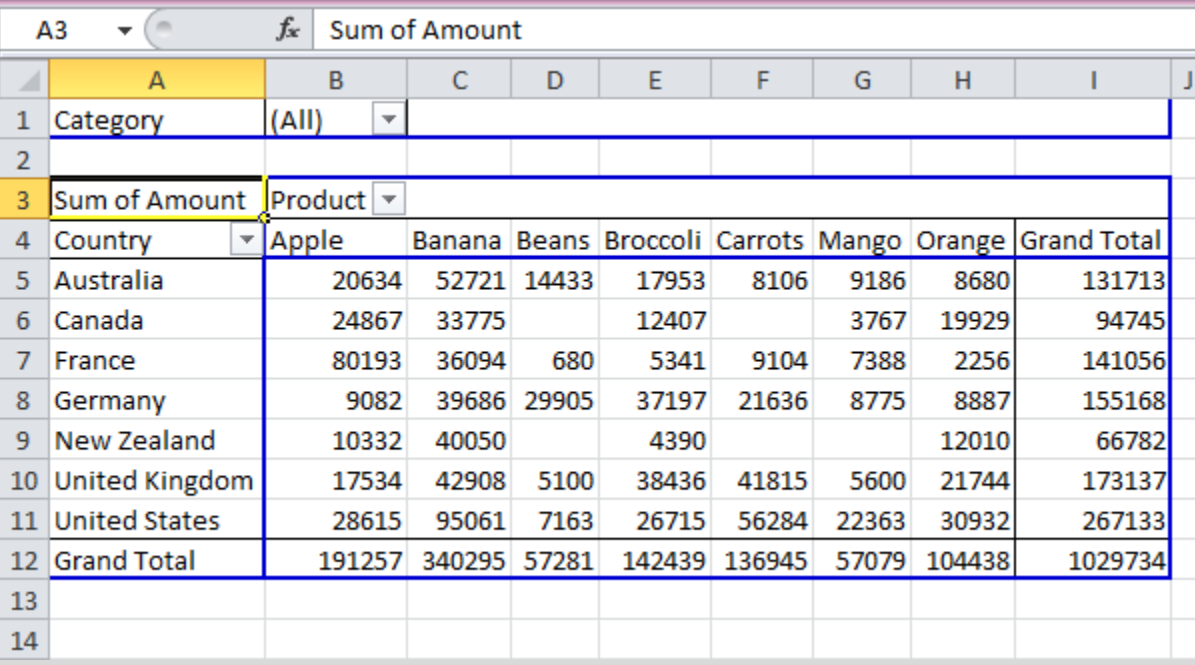

### **Tableaux croisés dynamiques à plusieurs niveaux (Démonstration)**

#### **Multiples champs de lignes Multiples variables dans**

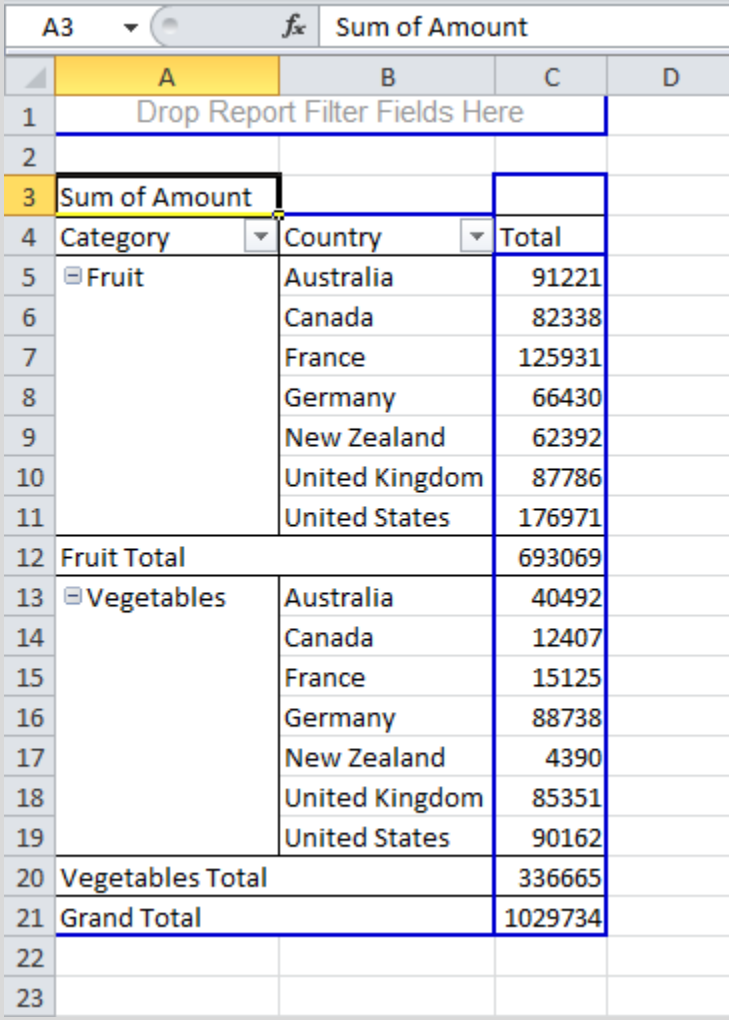

# **le champs ∑ valeurs**

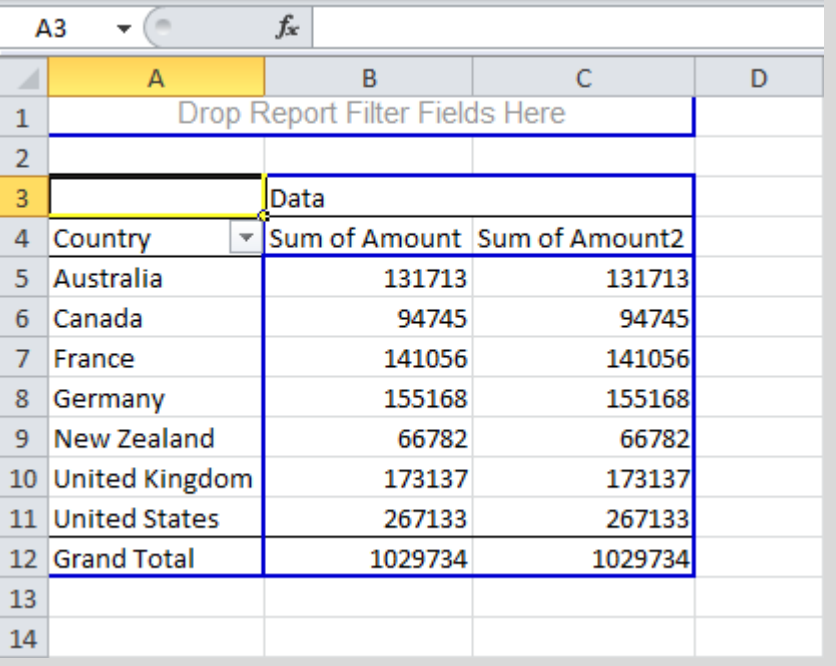

### **Tableaux croisés dynamiques à plusieurs niveaux (Démonstration)**

#### **Multiples champs de filtres**

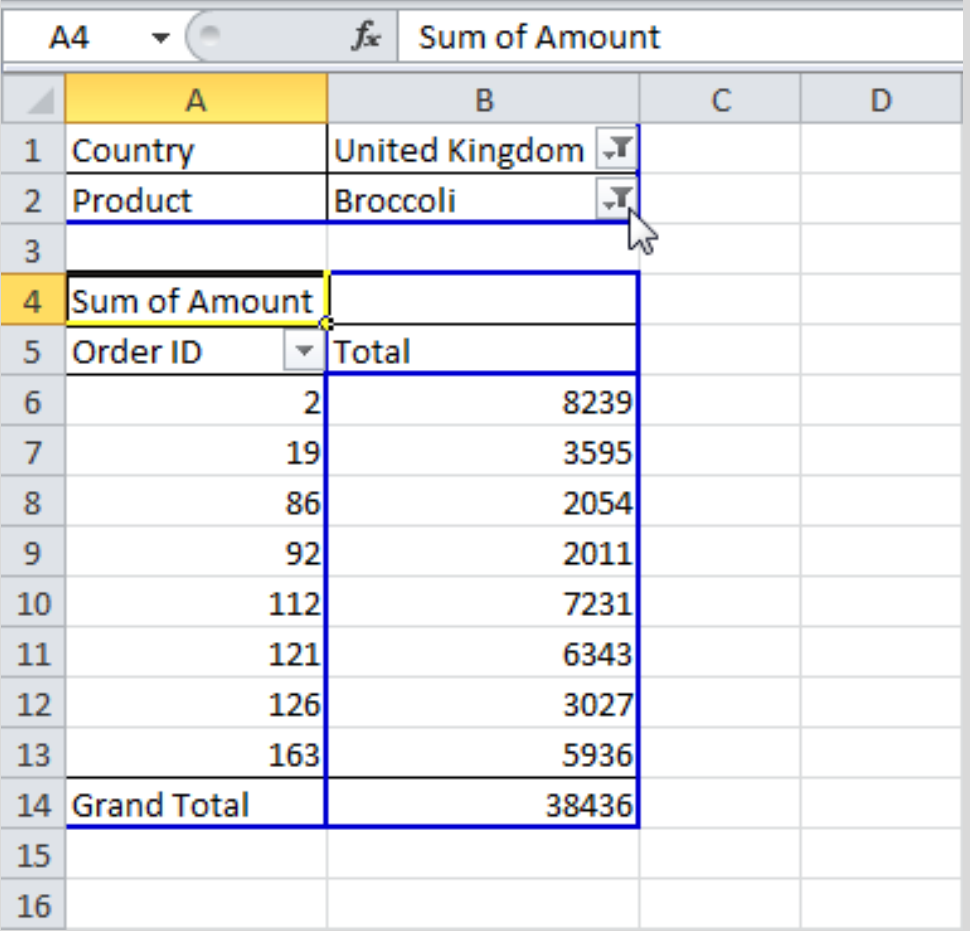

# **Mise à jour du TCD- actualiser**

• **Note**: Tout changement opéré dans la base de données n'est pas automatiquement pris en compte par le TCD. **Actualiser** le TCD ou **changer la source de données** pour la mise à jour du TCD avec la prise en compte des modifications.

#### **actualiser**

- **Actualiser:** Si vous changer tout nombre ou texte dans la base de données, il faut actualiser le TCD.
- 1. Cliquer sur une cellule dans le TCD.
- 2. Puis clic droit et actualiser.

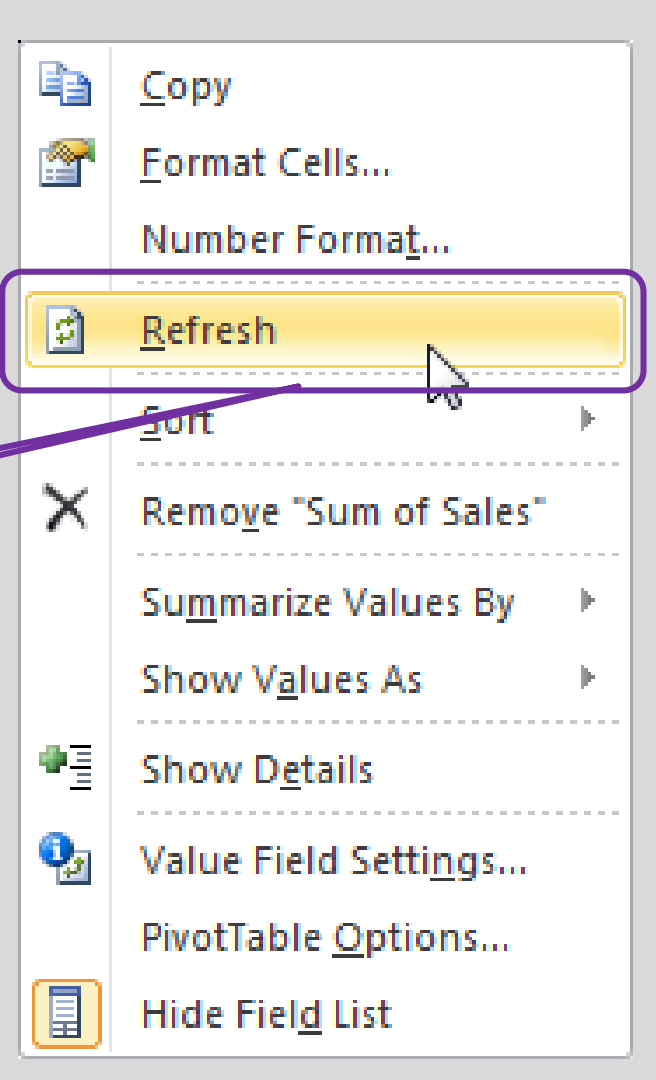

#### **Mise à jour du TCD– Changement de la source de données**

- **Changement de la source de données:** Si vous changer la plage de données en ajoutant ou retirant une ligne/colonne, vous devez faire la mise à jour de la source de données pour le TCD.
- 1. Cliquer sur n'importe quelle cellule dans le TCD **(E1)**
- 2. Dans la barre d'outils, cliquez sur option **(E 2)** puis sur changer sources de données **(E3).**

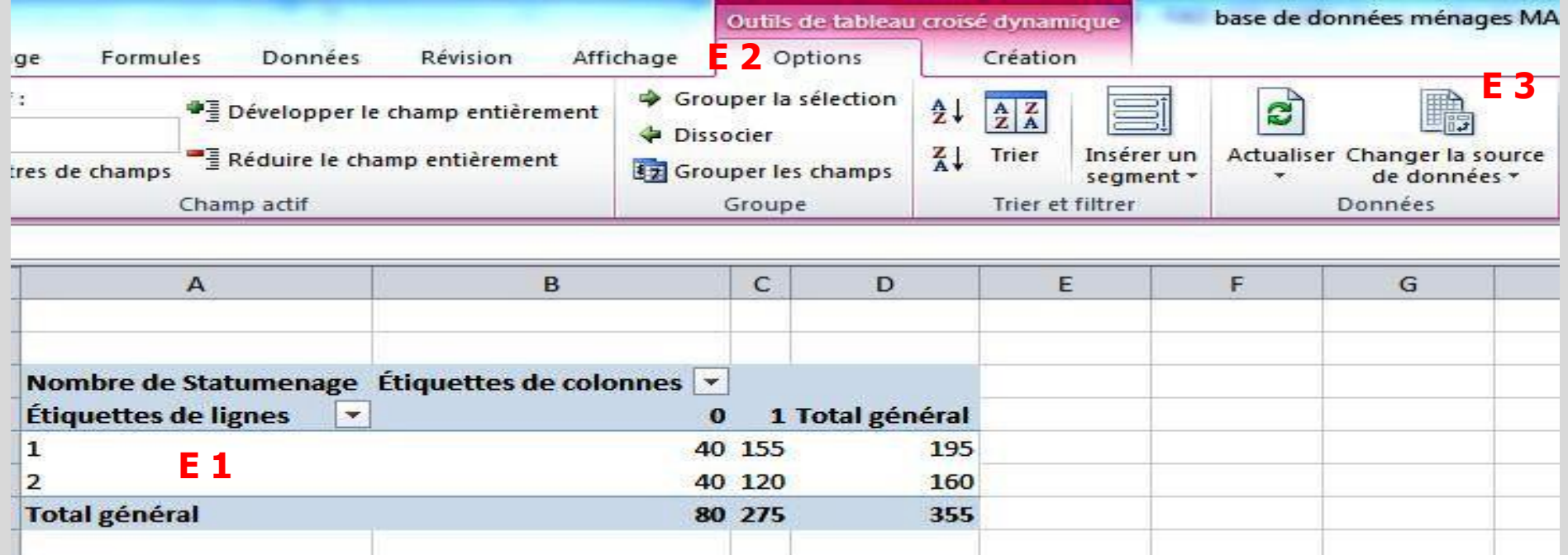

# **Graphiques croisés dynamiques**

- Un **Graphique CD** est une visualisation du TCD dans Excel. Les graphiques CD et les TCD sont liés.
- **Création d'un graphique CD:** Allez dans **insertion** (dans la barre d'outil).
	- 1. Cliquez sur une cellule dans le TCD.
	- 2. Dans la barre Insertion, selectionner le type de graphique (ex: **colonnes**) et
	- 3. Selectionner un **sous-type de colonnes** et double clic

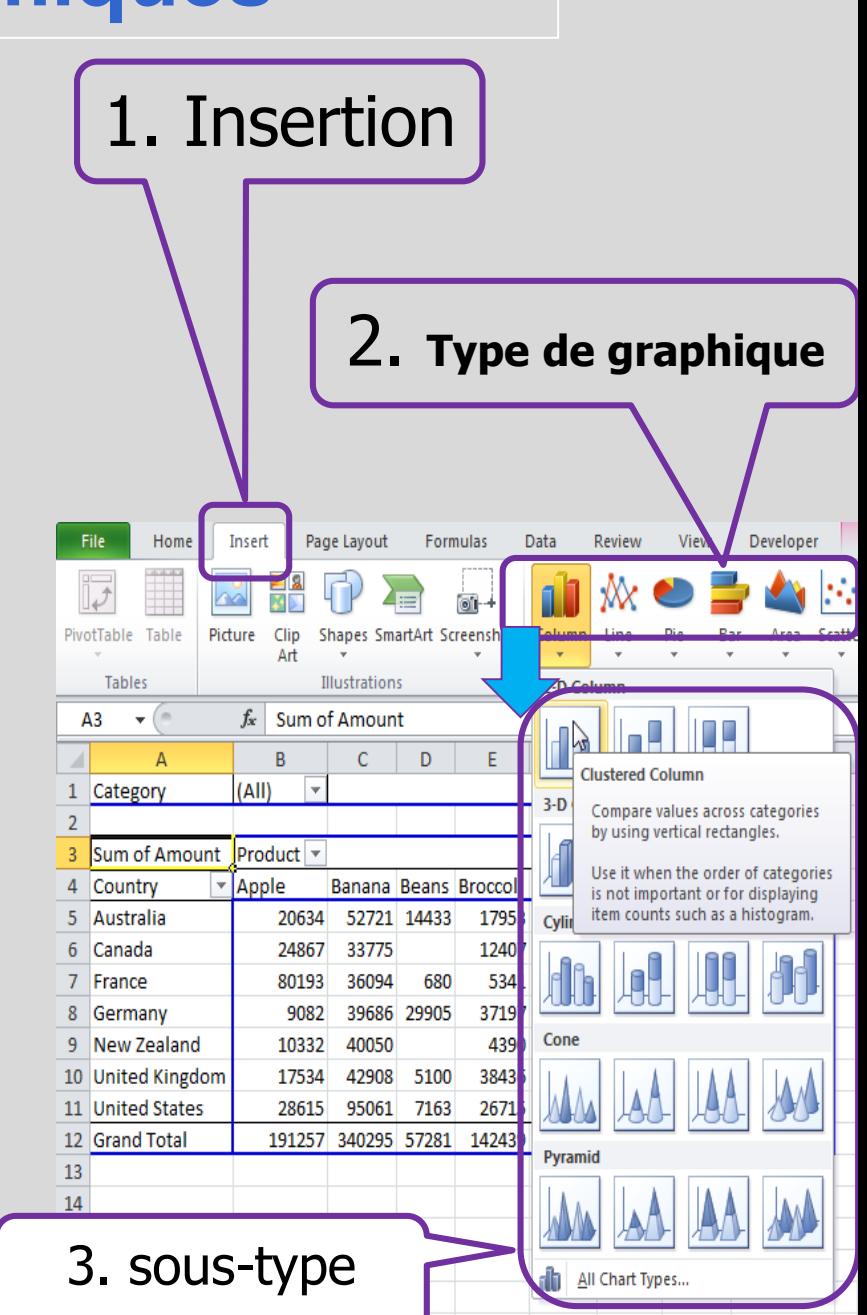

# **Graphiques croisés dynamiques**

- **Changer le type de graphique CD:** Vous pouvez changer le type de graphiques à tout moment. **E3**
- **1. Selectionner le graphique**. La barre d'outil graphique s'active **(E1).**
- 2. Cliquez sur **création (E2)** puis sur modifier type de graphique **(E3)**.
- 3. Choisir un type de graphique **(E4)** et un sous-type **(E5)**
- 4. Click **OK**

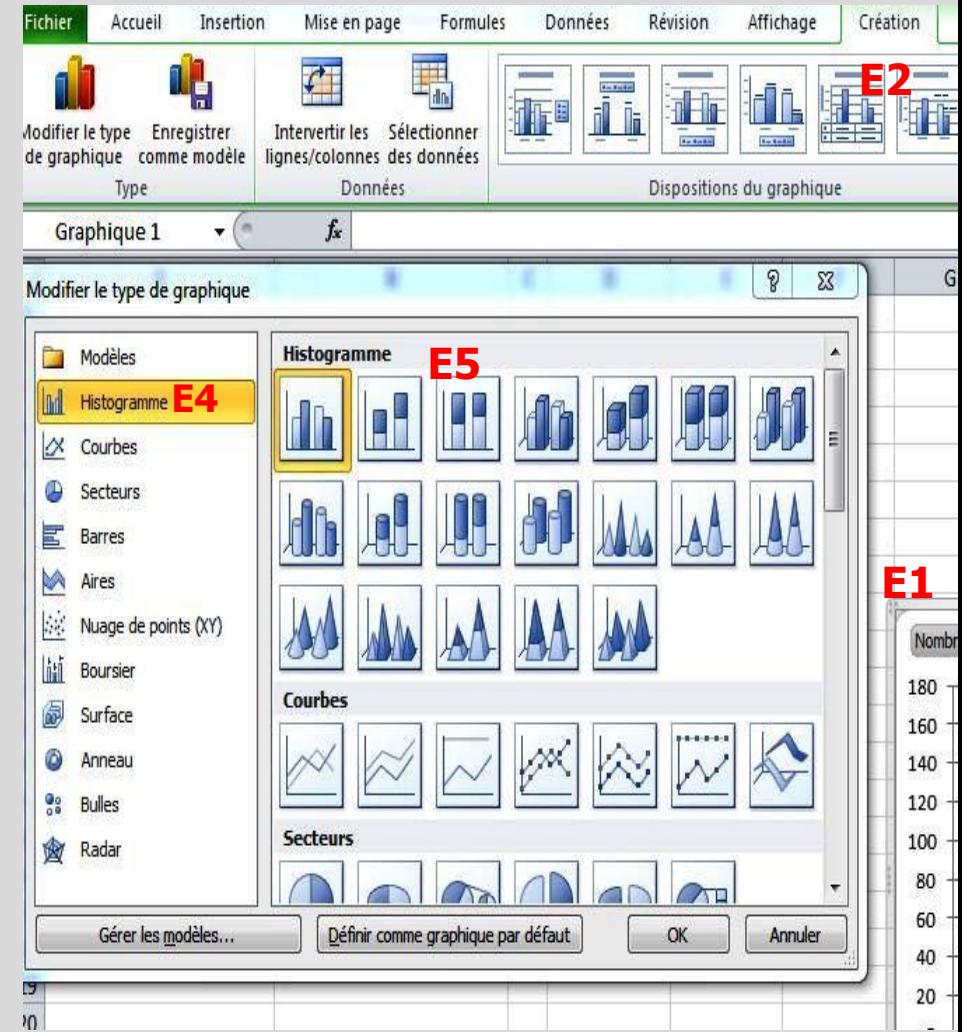

# **Graphiques croisés dynamiques**

- **Axes :** La majorité des graphiques ont 2 **axes**: Les abscisses et les ordonnées.
- **Titre des axes : Pour ajouter un** titre en abscisse ou en ordonnée, exécutez les étapes suivantes.
- 1. Sélectionner le graph. La barre d'outil graph CD s'active.
- 2. Dans **Disposition**, cliquez sur **Titre des axes.**
- 3. Vous avez des options pour le titre de l'axe vertical/horizontal. Choisir et valider

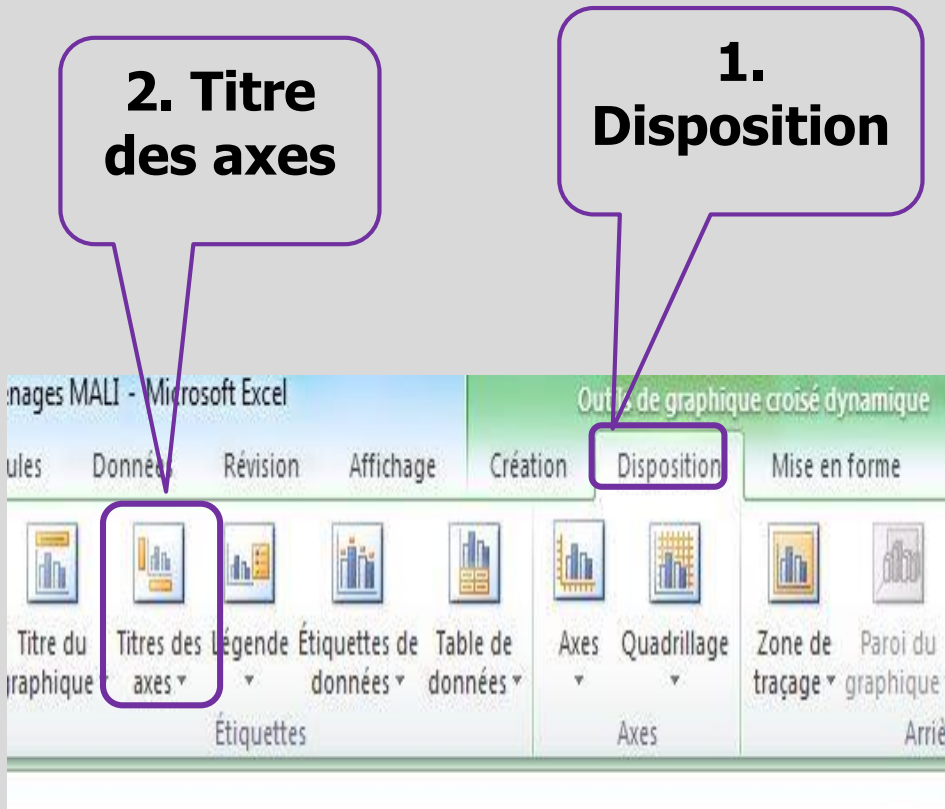

#### **Déviation standard/Ecart type (σ or Std. Dev.)**

• **Ecart-type** (**σ** ou Std. Dev.) – racine carrée de la variance C'est une quantité qui exprime de combien les membres d'un groupe diffèrent de la valeur moyenne du groupe (pour une variable donnée)

- **Un faible écart type** indique que les points de données ont tendance à être très proche de la moyenne**données assez homogènes**
- Alors que **l'écart-type élevé** indique que les données sont réparties sur une large gamme de valeurs. **Données assez hétérogènes**

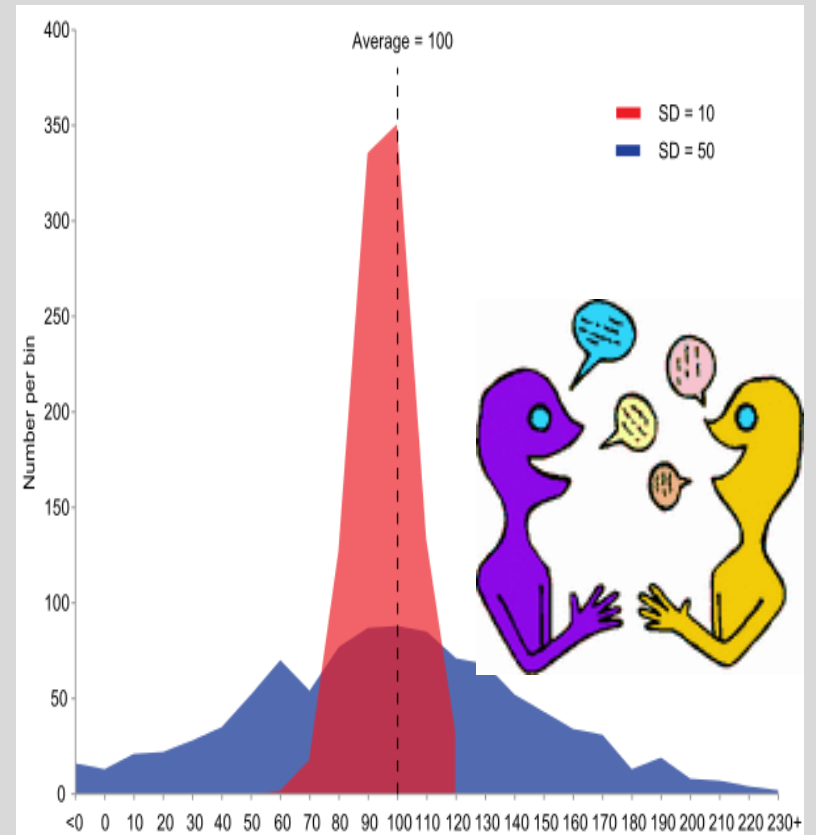

Deux ensembles de données avec la **même moyenne** mais des **écarts-types différents?**

### **Déviation standard/Ecart type (σ or Std. Dev.)**

- Il existe deux types d'écart types : l'écart type de la population et celui de l'échantillon
	- Ecart type de l'échantillon est utilisé quand nous voulons tirer des conclusions sur la population à partir de l'échantillon.
	- Si une valeur de l'échantillon se situe en dehors de (M +/-l'écart type) de l'échantillon alors nous pouvons dire avec un niveau de confiance élevé que la valeur est significativement différente de **la moyenne de la population.**
	- **L'écart type est une analyse robuste qui nous aide à savoir si les différences entre certains groupes sont représentatives des différences au sein de la population générale à partir de laquelle l'échantillon est tiré.**

- Calcul de l'écart-type : Utilisation de la formule excel:
	- Dans G2, taper "=stdev (B2:E2)", et...entrez
	- Etendre la formule à G3 et G4

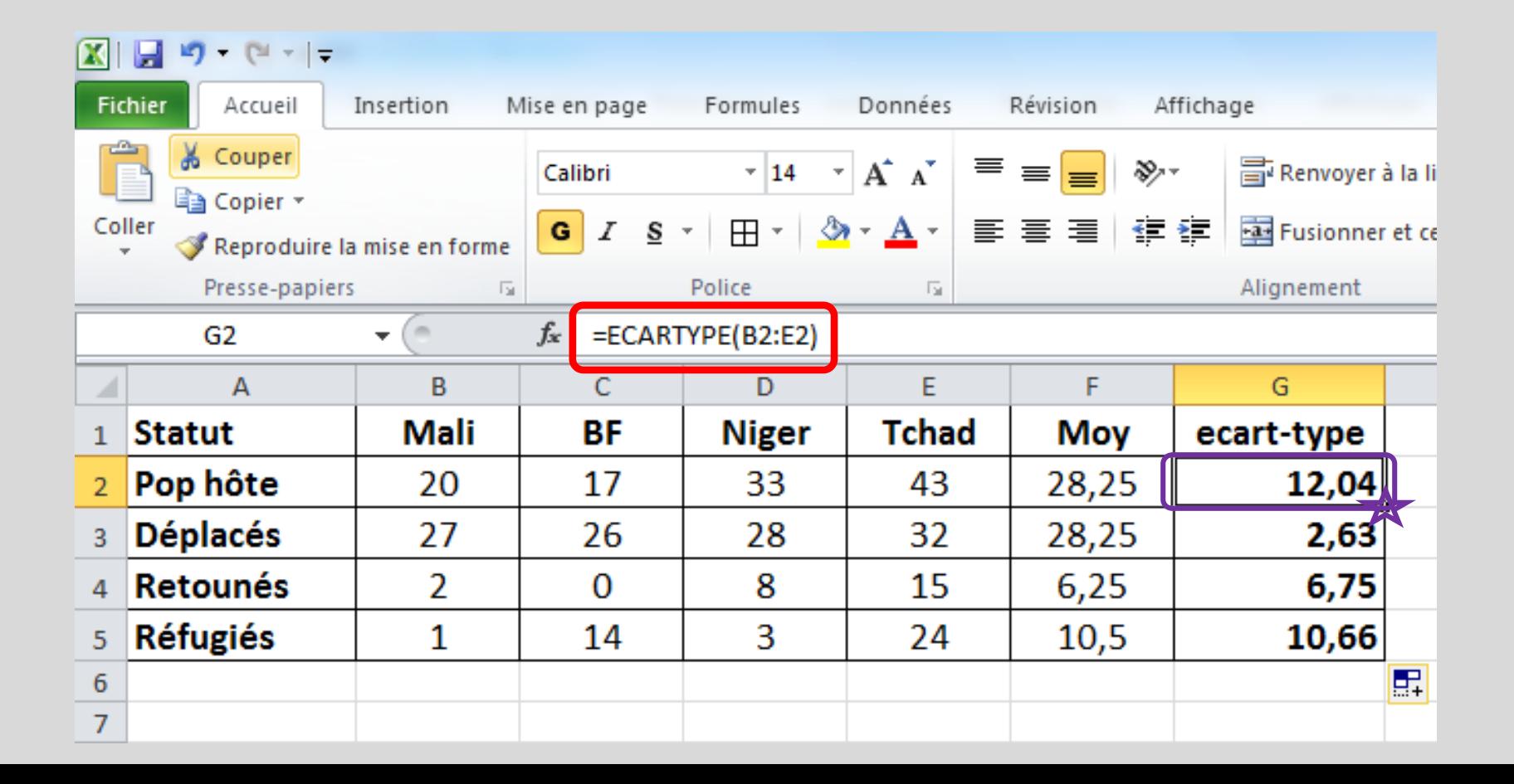

- Les barres d'erreur sont des [représentations](https://fr.wikipedia.org/wiki/Repr%C3%A9sentation_graphique) graphiques de la variabilité des données et sont utilisées sur les graphes pour indiquer l'[erreur,](https://fr.wikipedia.org/wiki/Erreur) ou l'incertitude dans les mesures présentées
- Les barres d'erreur peuvent être utilisées pour comparer visuellement deux quantités lorsque d'autres conditions sont identiques. Ceci peut aider à déterminer si des différences sont [statistiquement](https://fr.wikipedia.org/wiki/Statistiquement_significatif) significatives.

#### • **Comment ajouter une barre d'erreur**?

- 1. Sélectionner le graphique. La barre d'outil graph croisé dynamique s'active.
- 2. Dans **disposition** , cliquez sur barre d'erreur, puis sur **autre option de barre d'erreur...**

Remarquez les raccourcis pour afficher rapidement les barres d'erreur en utilisant l'erreur standard, d'une valeur de 5% ou de 1 écart-type.

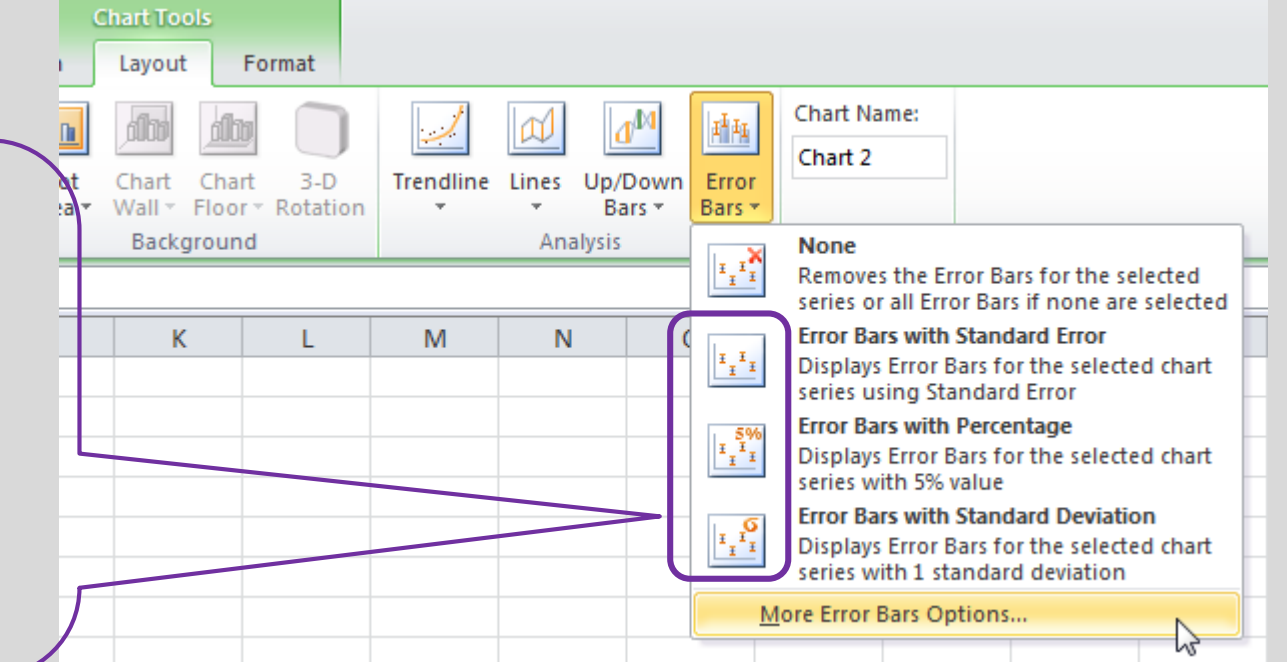

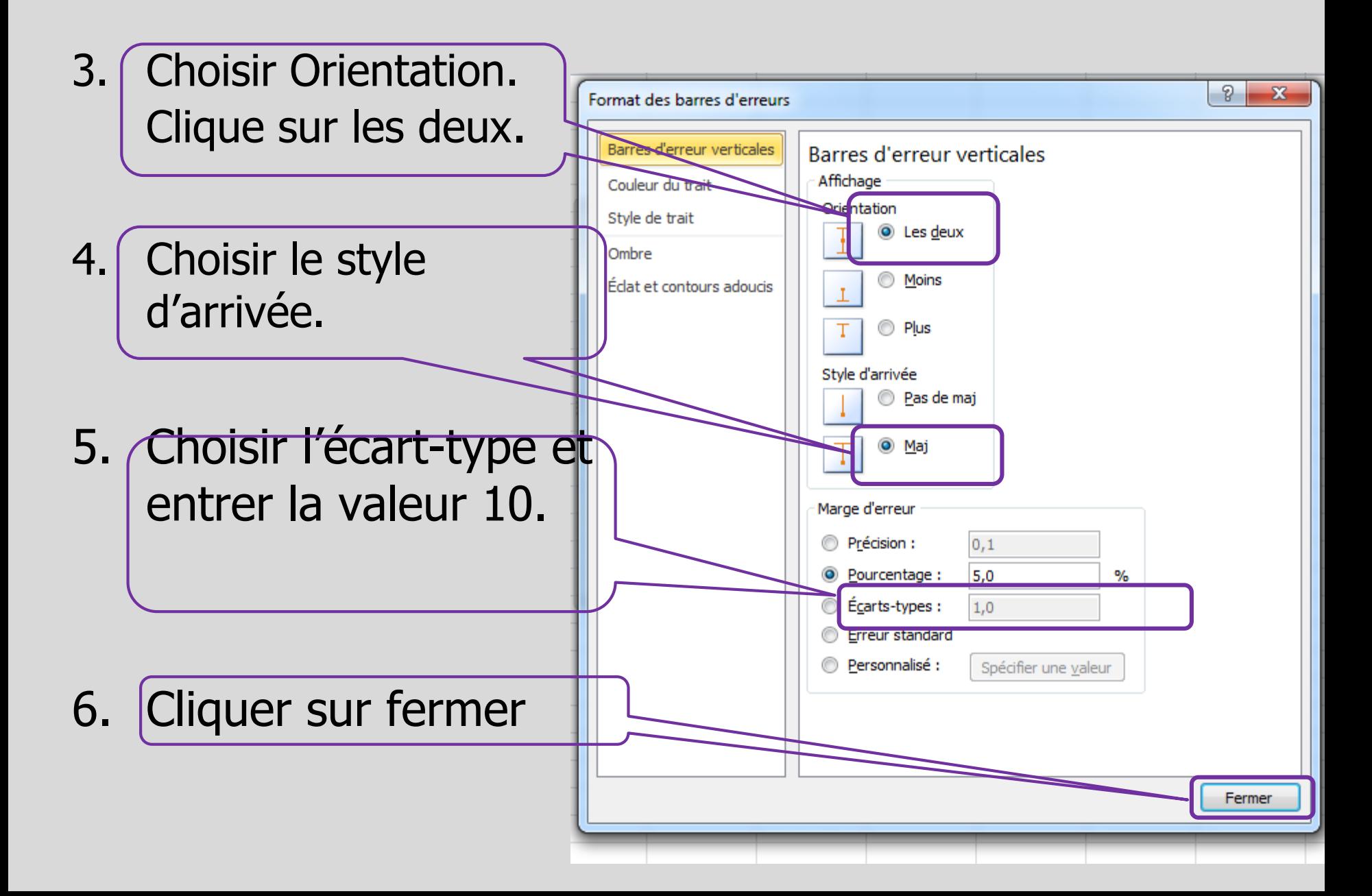

• Résultat à discuter.

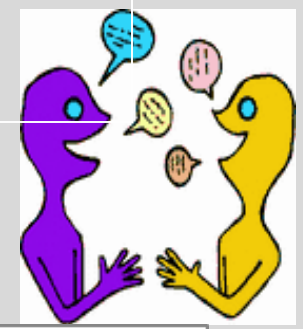

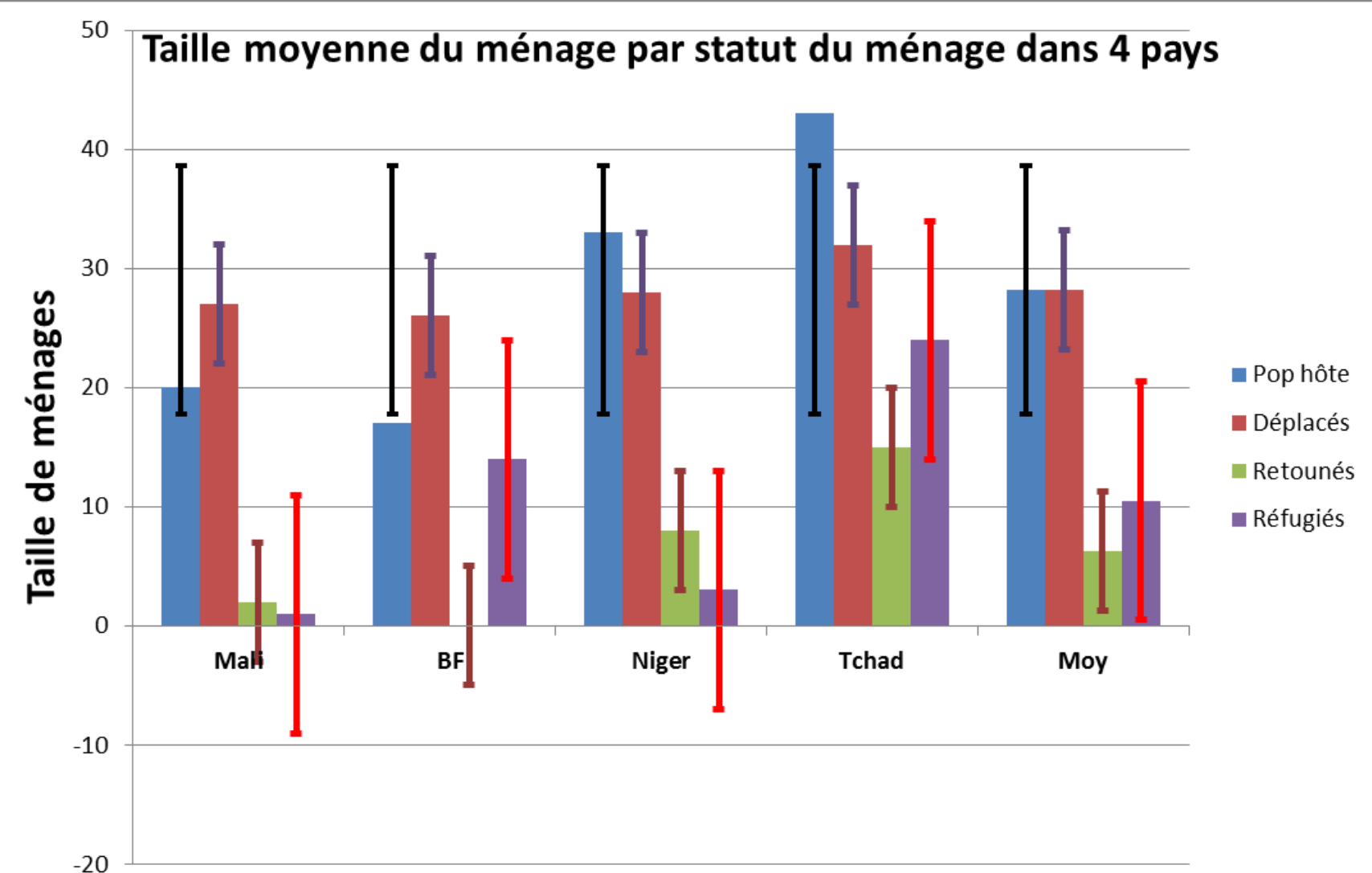

#### **Exercise 4.1: Création de TCD**

- Vous avez reçu la base de données de l'ESS du Mali (Gao et Tombouctou). Examiner les données et lancer l'analyse TCD.
	- 1. Quelle est la quantité moyenne de semences pour les différentes cultures plantées en 2014 par les ménages **(ref: cultprin A)**?
	- 2. Quelle a été la somme totale de semences plantées par les paysans échantillonnés?
	- 3. Quelle est la pratique culturale la plus utilisée? Quel est le pourcentage de ménages concernés par cette pratique
	- 4. Ressortir aussi cette analyse par type de vulnérabilité et par zone agroécologique?
	- 5. Le type de pratique cultural est-il fonction du niveau de vulnérabilité?

### **Exercise 4.2: Graphiques et barres d'erreurs**

En utilisant les TCD crées en 4.1 (Q 1 et Q 3)

- 1. Ressortir un graphique (utilisant les colonnes) relatif à la quantité moyenne de semence par culture (cultprin A) en 2014 ? Nommer les axes
- 2. Fait un graphique de fromage avec les différents variétés de arachides qui sont utilisées dans le Nord de Mali. Inclue la fréquence et les pourcentages dans le graph.
- 3. Fait un graphique a barres pour les cinq cultures principales en montrant les proportion des variétés améliores et locales.

#### **Sources de semences**

4. Tableaux et graphiques le plus appropriés qui montrent les sources des semences pour les différentes cultures.

#### **Disponibilité des semences**

5. En utilisant les graphique le plus appropriés, présenter les perception des paysan les paramètres de la disponibilité des semences, par statu des ménages.

#### **Acces aux semences**

7. En utilisant les graphique le plus appropriés, présenter comment les paysans ont obtenue leurs semences en 2014 et 2015.

# SAVOIR PLUS

•**La Distribution.** La distribution est un résumé de la **fréquence** des valeurs individuelles ou les plages de valeurs pour une variable.

•**Fréquence** est le nombre d'apparition d'un évenement dans une population donnée.

•Il est possible de grouper les valeurs cicontre de la manière suivante: 1-2 (7), 3-4 (6) and 5-6 (1) .

**Scores: 1, 1,2, 2,2, 2,2, 3,3,3,3,4,4,5**

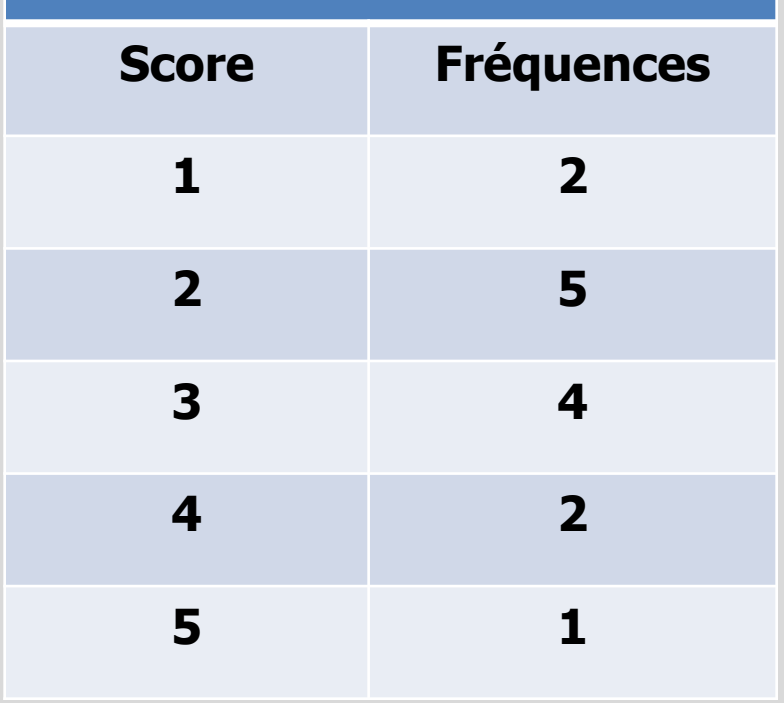

•Un paramètre statistique est dit de **tendance centrale** s'il s'agit d'un nombre clé autour duquel les observations sont réparties : mode, médiane, moyenne sont des paramètres de tendance centrale

•La **Tendance centrale** d'une distribution est une estimation du "centre" de la distribution de valeurs.

•Les trois principaux types d'estimations de la tendance centrale sont

- a) La moyenne,
- b) La médiane (valeur médiane).
- c) Le mode (la valeur dominante)

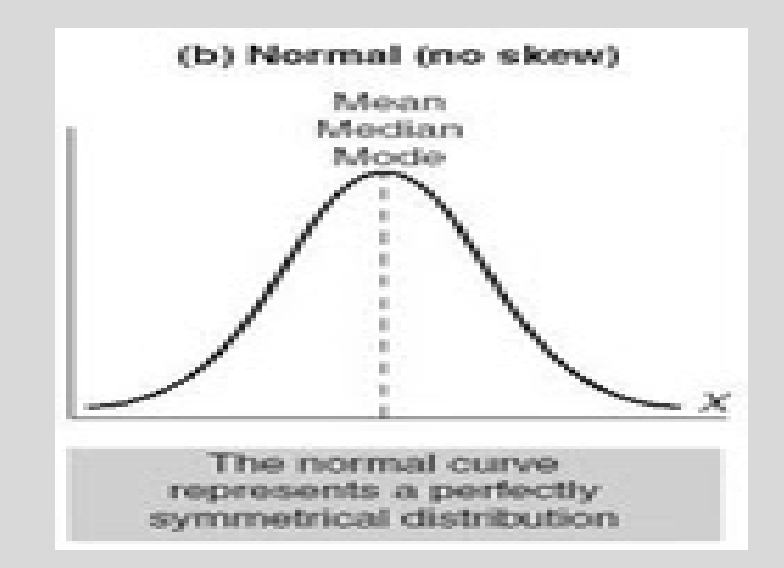

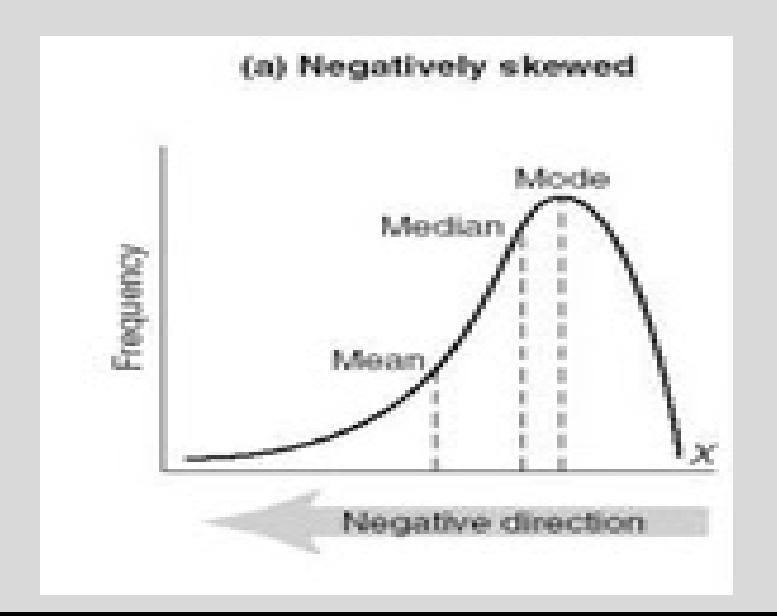

a) La moyenne,

#### **La moyenne arithmétique est la somme des valeurs de la variable divisée par le nombre d'individus**

a) La médiane (valeur médiane)

**La médiane est la valeur centrale qui partage l'échantillon en 2 groupes de même effectif : 50 % au-dessus et 50 % en dessous. Si l'effectif est un nombre pair, on prendra comme valeur médiane la moyenne arithmétique des deux valeurs centrales**

a) Le mode (la valeur dominante)

#### **Le mode correspond à la réalisation la plus fréquente.**

#### **Dissymétriques (asymétriques) à gauche**

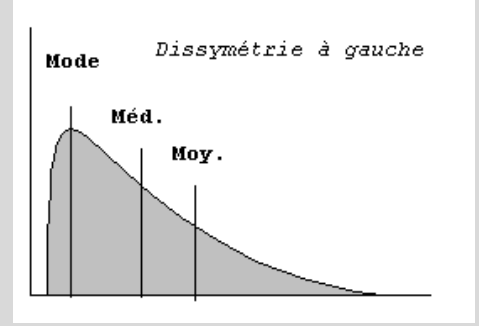

#### **symétriques** (graphique du milieu)

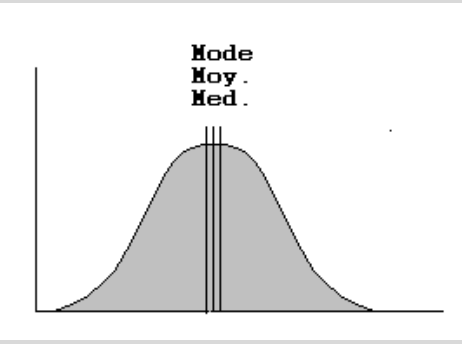

**symétriques** (graphique du milieu)

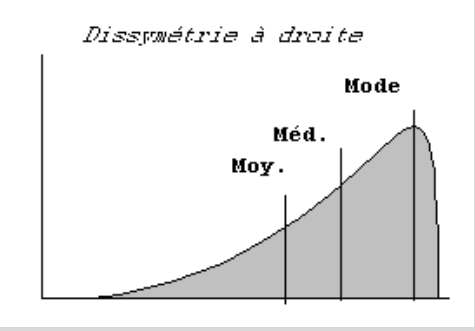

- •**Dispersion:** La répartition des valeurs autour de la tendance centrale. Deux mesures communes de la dispersion sont utilisées:
	- •L'Amplitude est la différence entre la plus grande valeur et la plus petite valeur.
		- •Note: Une valeur aberrante peut affecter l'amplitude.
	- •La **Déviation standard (écart type):** permet d'évaluer la dispersion des mesures autour de la valeur moyenne.

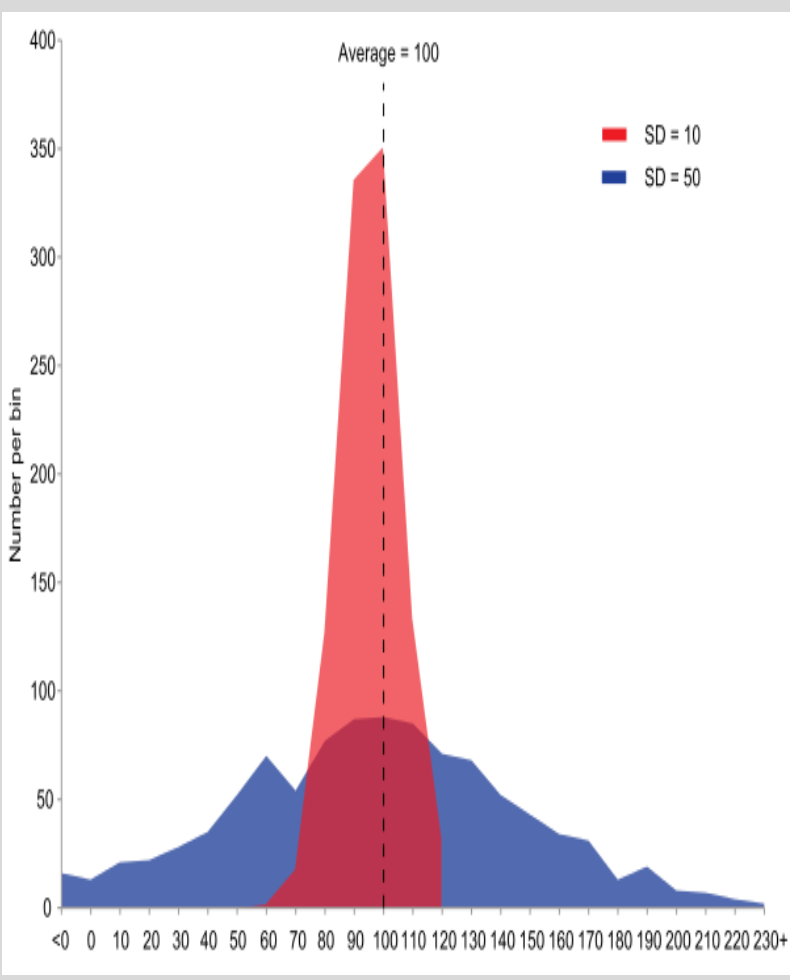